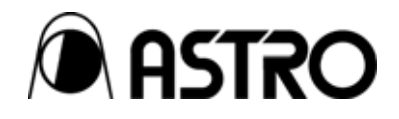

## **Super Scan Converter SC-2055/SC-2055A**

Instruction Manual

Ver.1.09

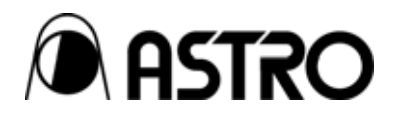

Super Scan Converter

## **SC-2055/ SC-2055A**  Instruction Manual

2006.2 Ver.1.09

ASTRODESIGN,Inc

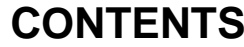

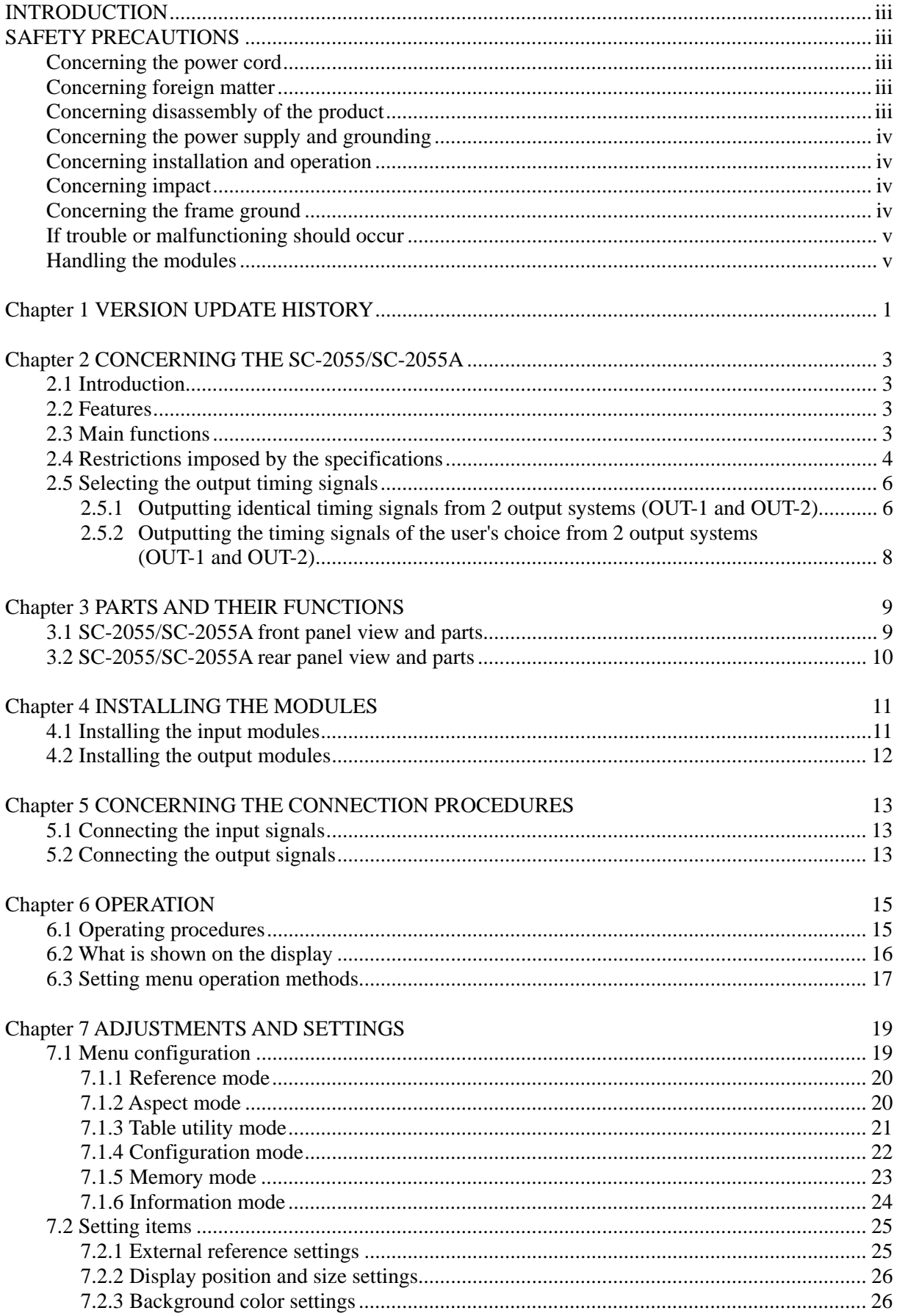

 $\overline{\mathbf{i}}$ 

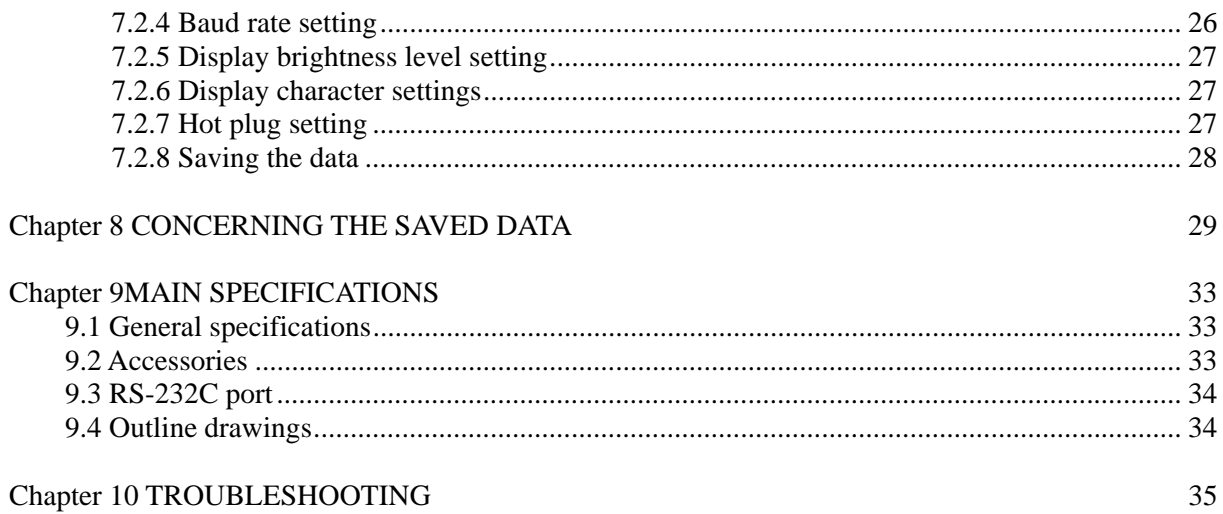

### <span id="page-6-0"></span> **INTRODUCTION**

Thank you very much for purchasing this model SC-2055 or SC-2055A super scan converter.

This manual contains details on the functions featured by the SC-2055 or SC-2055A and the operation procedures for operating these models as well as the checkpoints and precautions to be observed.

Since improper handling may result in malfunctioning, before using the SC-2055 or SC-2055A, please read through these instructions to ensure that you will operate the super scan converter correctly.

After reading through the manual, keep it in a safe place for future reference.

## **SAFETY PRECAUTIONS**

## **WARNING**

#### **Concerning the power cord**

- $\Box$  Always take hold of the molded part of the plug when disconnecting the power cord.
- $\Box$  Do not use force to bend the power cord or bundle it with other cords for use. This may cause a fire.
- $\Box$  Do not place heavy objects on top of the power cord. This may damage the cord, causing a fire or electrical shock.

#### **Concerning foreign matter**

 $\Box$  Do not spill liquids inside the scan converter or drop inflammable objects or metal parts into it. Operating the scan converter under these conditions may cause a fire, electric shocks and/or malfunctioning.

#### **Concerning disassembly of the product**

 $\Box$  Do not attempt to disassemble the super scan converter. Users run the risk of electric shocks or injury and of causing malfunctioning if they open the panels and plug or unplug the internal circuit boards themselves.

## **ACAUTION**

#### <span id="page-7-0"></span>**Concerning the power supply and grounding**

 $\Box$  Use a supply voltage within the range of AC 100V-120V or AC 200V-240V for this super scan converter. The super scan converter is grounded through a 3-wire type of power cable with a grounding line. To ensure safe operation, be absolutely sure to connect the power cable to a power outlet that is equipped with a grounding terminal for protection.

#### **Concerning installation and operation**

- $\Box$  No special precautions need be taken if this super scan converter is to be operated in a normal indoor environment. However, installation and operation in the following locations should be avoided. Failure to do so may cause malfunctioning and accidents.
	- Locations where the ambient temperature is outside the range of 5 to 40 degrees Celsius.
	- Locations where the ambient humidity is outside the range of 30 to 80% RH.
	- Locations which are near air conditioners or otherwise susceptible to sudden changes in temperature or the formation of condensation
	- Locations with high concentrations of corrosive gases or dust
	- Locations which are exposed to direct sunlight
	- Locations where the super scan converter may be splashed with water, oil, chemicals, etc.
	- Locations where vibrations from the floor may be transmitted
	- Unstable locations
	- The ventilation holes in the side panels prevent internal temperature rises. On no account should they be blocked since doing so can cause malfunctioning.

#### **Concerning impact**

- $\Box$  This is a precision instrument and, as such, subjecting it to impact may cause malfunctioning. Take special care when moving the super scan converter.
- $\Box$  Do not drop the super scan converter.

#### **Concerning the frame ground**

 $\Box$  Before connecting the super scan converter to another unit, connect the frame ground (FG) terminals on both units together. If these FG terminals are not connected together, failures or malfunctioning may result. Furthermore, to disconnect the cables between the units, first disconnect the connecting cable, and then disconnect the FG cable.

#### <span id="page-8-0"></span>**If trouble or malfunctioning should occur**

 $\Box$  In the unlikely event that trouble or malfunctioning should occur in the super scan converter, disconnect its power cord, and contact your dealer or an Astrodesign sales representative.

#### **Handling the modules**

- $\Box$  The modules are composed of precision components. Take special care when handling them.
- $\Box$  Do not plug or unplug a module while the power is supplied to the super scan converter. You run the risk of electric shocks or injury and of causing malfunctioning.
- $\Box$  Bear in mind that when removing a module, its connector may come into contact with your hands.

## $\sqrt{vi}$

<span id="page-10-0"></span>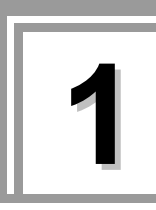

# **1 VERSION UPDATE HISTORY**

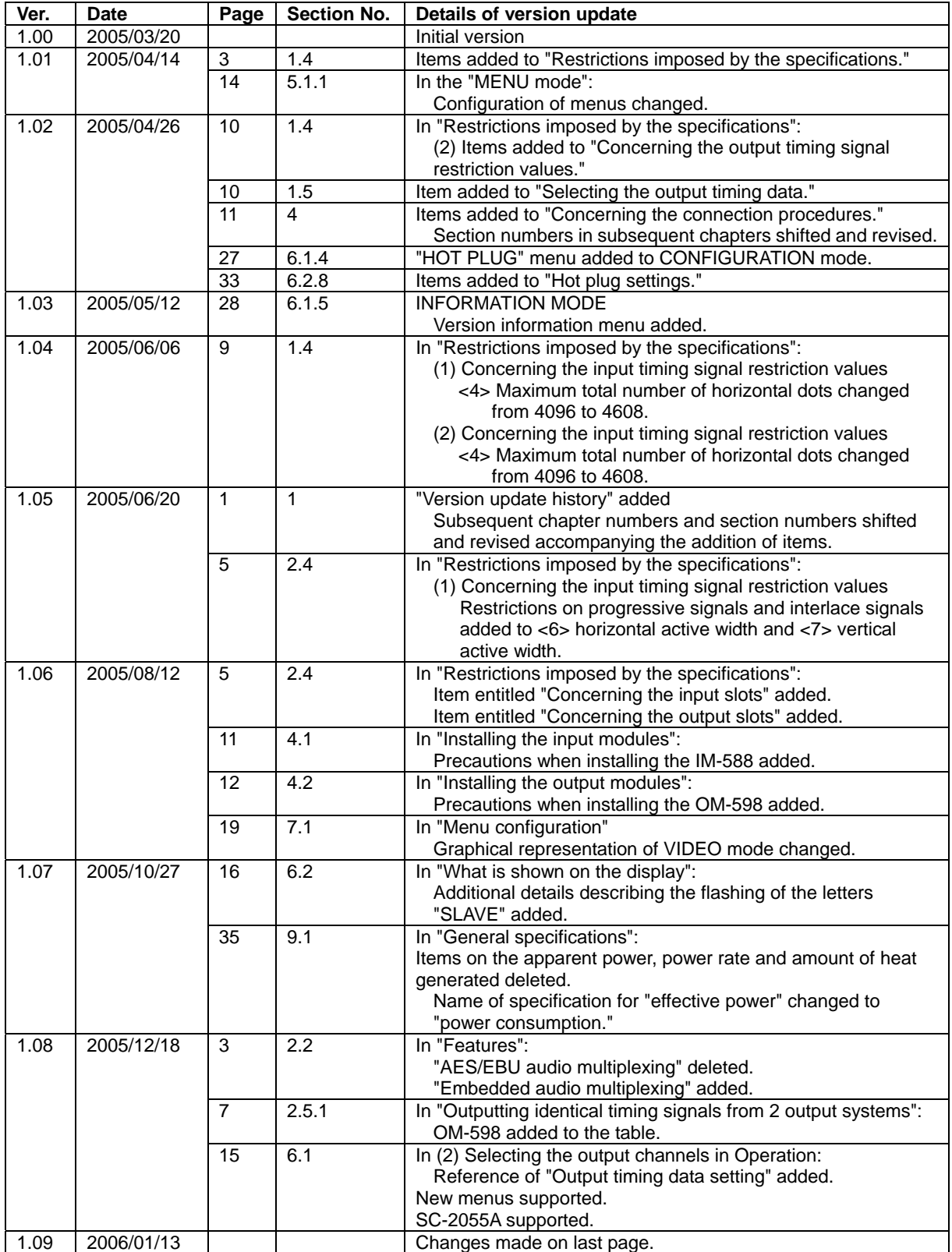

## 

<span id="page-12-0"></span>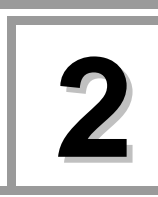

**2 CONCERNING THE SC-2055/SC-2055A** 

### **2.1 Introduction**

The models SC-2055 and SC-2055A are format converters which support various video standards including serial digital standards for SDTV and HDTV, SDTV/HDTV/PC analog standards and DVI standards.

They come with two input and two output systems, and the input/output modules can easily be changed by slotting them in and slotting them out depending on the application concerned.

By using "astrosnap," a newly developed algorithm for I/P conversion processing where interlace signals are converted into progressive signals, it is possible to supply progressive images with a high image quality and without any deterioration in the image quality.

### **2.2 Features**

• **Easy expandability by slotting in and slotting out different modules for two input systems and two output systems** 

For the types of modules available, refer to the separate "List of modules."

#### • **10-bit processing**

All internal processing including I/P conversion and scaling conversion is performed by 10-bit processing to ensure that images with a high quality are reproduced.

#### • **"astrosnap" I/P conversion processing function with a high image quality**

Use of "astrosnap," which is a newly developed algorithm, SDTV/HDTV timing interlace signals are converted into progressive signals with a high image quality.

#### • **"TERA" scaling processing with a high image quality**

Use of the "TERA" algorithm for up/down conversion scaling processing enables conversion while maintaining a high image quality.

#### • **Embedded audio multiplexing**

Audio data multiplexing and lip synch adjustments can be performed by installing an AES/EBU module.

#### • **Small size (1U) and a low price tag**

#### **2.3 Main functions**

#### • **Input timing data table editing function**

This function enables the input timing data tables to be edited to suit the user's exact preference.

(The timing data of specific standards cannot be edited.)

#### <span id="page-13-0"></span>• **Output timing data table editing function**

This function enables the output timing data tables to be edited to suit the user's exact preference.

(The timing data of specific standards cannot be edited.)

#### • **Automatic input timing data search function**

This function enables the timing data tables best suited to the input timing signals to be automatically selected from among the registered timing data. Manual settings are also possible.

#### • **Color matrix function**

This function enables RGB/YPbPr to be set as the input color matrix. It also enables RGB/YPbPr to be set for each channel as the color matrix for two output systems.

#### • **Color mat function**

This function enables any colors to be set in the blanking area which is formed when converting the aspect ratio from 16:9 to 4:3 or vice versa.

#### • **Test pattern output function**

This function enables test patterns, such as bright, contrast, hue & color, color bar, burst, frame and crosshatch to be displayed.

#### • **Color control and image quality adjustment functions**

Users can set color, hue, contrast and other color control functions and also set items relating to the image quality such as enhance, pull-down and sampling adjustments.

#### • **Setup remover function**

This function makes it easy to perform settings which disregard the setup signal for those signals onto which the setup has been superimposed. Conversely, it enables the setup signal to be superimposed.

#### • **Gamma correction function**

This function enables the output gamma to be corrected.

#### • **User text function**

This function enables the characters of the user's choice to be displayed in the default menu display status. It makes it easy to identify the scan converter after it has been installed.

### **2.4 Restrictions imposed by the specifications**

The SC-2055 and SC-2055A are subject to specific restrictions which, if exceeded, may disrupt the images on the output screen.

In a case like this, restrictions will be imposed upon the functions of the unit due to its characteristics so care should be taken during operation.

#### **(1) Concerning the input timing signal restriction values**

Video timing signals which meet all the conditions 1) to 13) below can be input.

- 1) Pixel clock frequency: 10.0 MHz to 165.0 MHz
- 2) Horizontal frequency: 15 to 150 kHz
- 3) Vertical frequency: 24 to 150 kHz

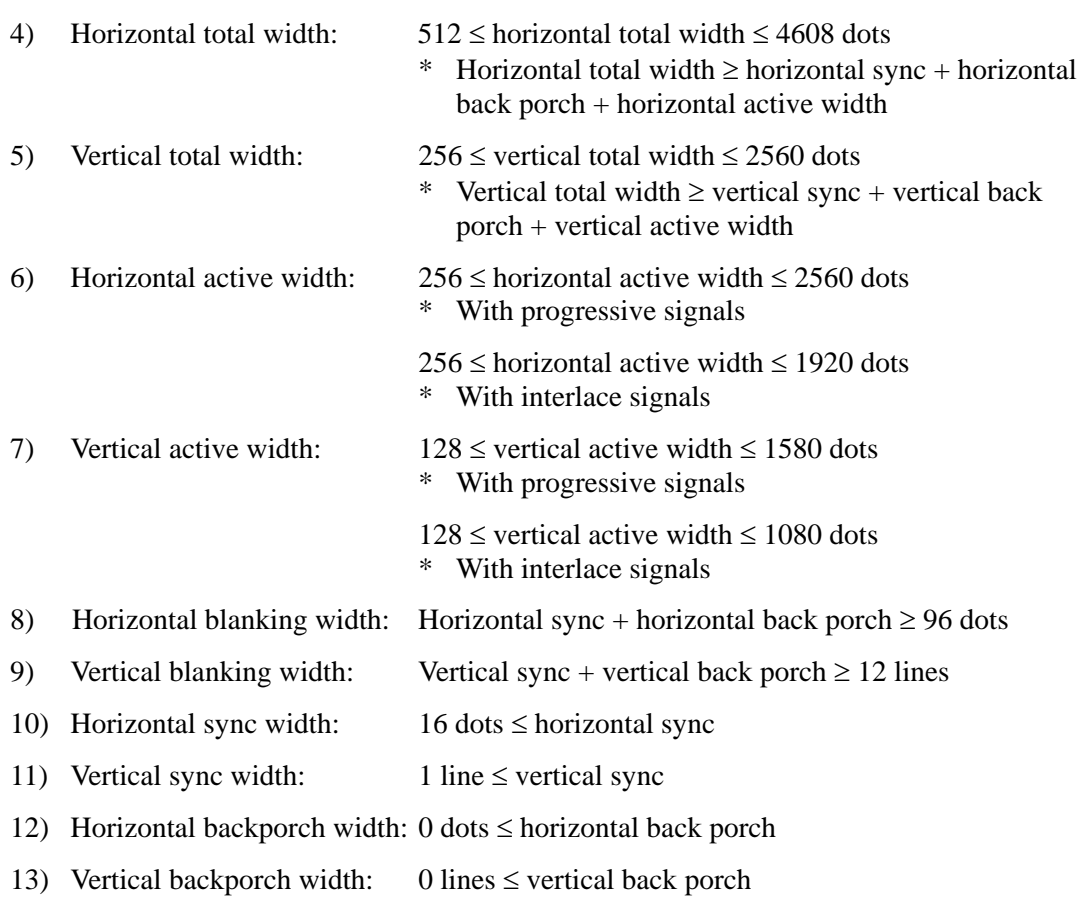

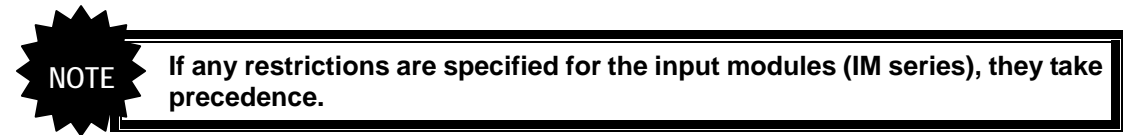

#### **(2) Concerning the installation of the IM-588**

The IM-588 cannot be used with the SC-2055. It can be used only with the SC-2055A.

#### **(3) Concerning the output timing signal restriction values**

Video timing signals which meet all the conditions 1) to 13) below can be output.

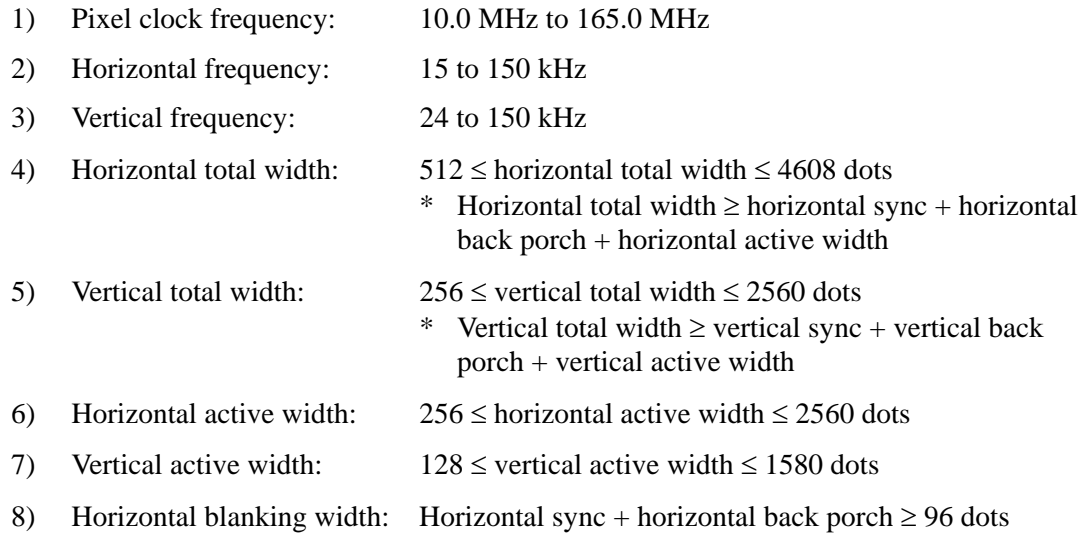

- <span id="page-15-0"></span>9) Vertical blanking width: Vertical sync + vertical back porch  $\geq$  12 lines
- 10) Horizontal sync width:  $16 \text{ dots} \le \text{horizontal sync}$
- 11) Vertical sync width:  $1 \text{ line} \leq \text{vertical sync}$
- 12) Horizontal backporch width:  $0$  dots  $\leq$  horizontal back porch
- 13) Vertical backporch width: 0 lines  $\le$  vertical back porch

**If any restrictions are specified for the output modules (OM series), they NOTE take precedence.** 

#### **(4) Concerning the installation of the OM-598**

The OM-598 cannot be used with the SC-2055. It can be used only with the SC-2055A.

### **2.5 Selecting the output timing signals**

The SC-2055 and SC-2055A come with slots for two output modules (OUT-1 and OUT-2) to enable the timing signals of the user's choice to be obtained from output modules OM-xxx which have been installed in the slots.

There are some prescribed procedures for ensuring the signals are output properly from output modules OM-xxx, and they are described here. For details on how to set the output timing data, refer to the operating instructions of the output modules concerned.

#### **2.5.1 Outputting identical timing signals from 2 output systems (OUT-1 and OUT-2)**

This section describes the method used to output identical timing signals from two output systems (OUT-1 and OUT-2).

Set the appropriate output timing signal for the slot in which the output module OM-xxx with the higher priority (\*1) shown in the table below is installed. By setting the output timing signal from the slot in which the output module OM-xxx with the lower priority shown in the table below is installed as the "SLAVE," the identical timing signal set for the output module OM-xxx with the higher priority can be output  $(*2)$ .

Refer to the operating instructions of the output modules concerned.

- \*1: If this cannot be satisfied, it may not be possible for the specifications of output module OM-xxx to be satisfied
- \*2: The signals must be within the specifications of output module OM-xxx.

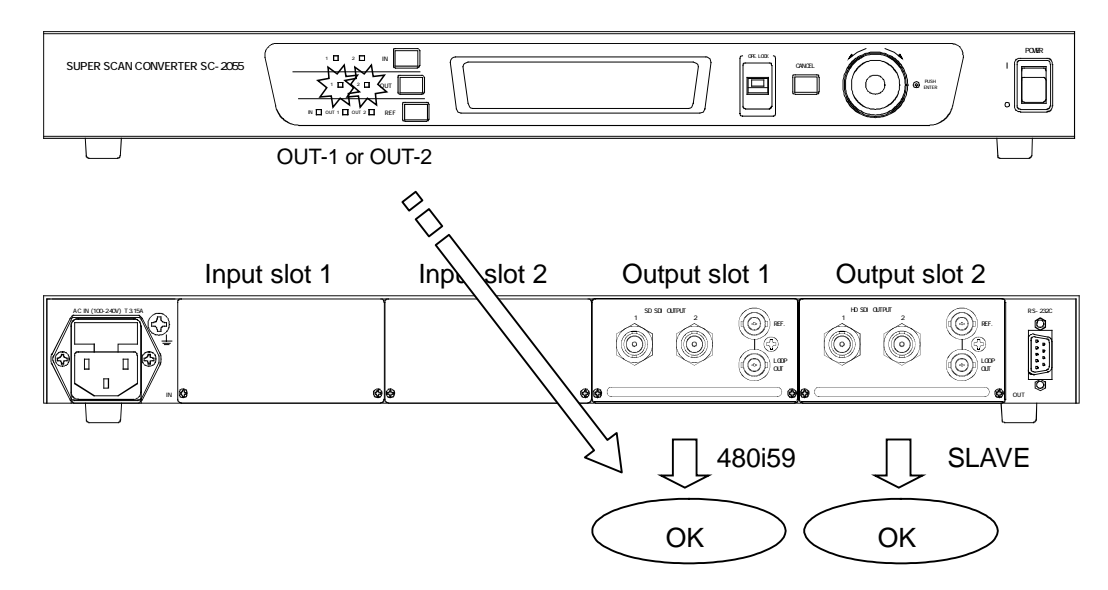

#### **Sequence of priority for output modules OM-xxx**

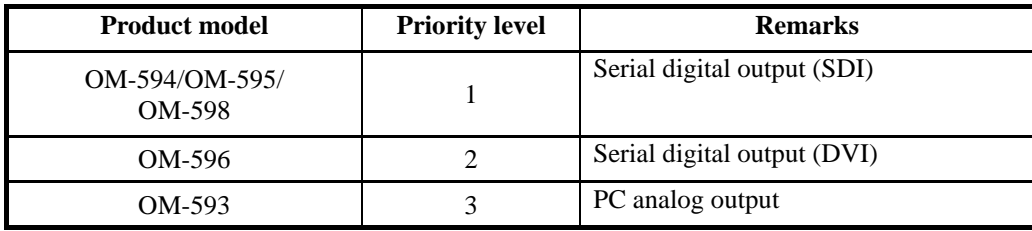

#### <span id="page-17-0"></span>**2.5.2 Outputting the timing signals of the user's choice from 2 output systems (OUT-1 and OUT-2)**

This section describes the method used to output the timing signals of the user's choice from two output systems (OUT-1 and OUT-2).

The appropriate output timing signals can be set for each the slots in which the output modules OM-xxx are installed. Furthermore, the output selector button (OUT-1/OUT-2) on the front panel of the SC-2055 or SC-2055A can be used to select the output module OM-xxx from which the signals are to be output. No guarantees are made for the signals output from the output module OM-xxx which is not selected.

Refer to the operating instructions of the output modules concerned.

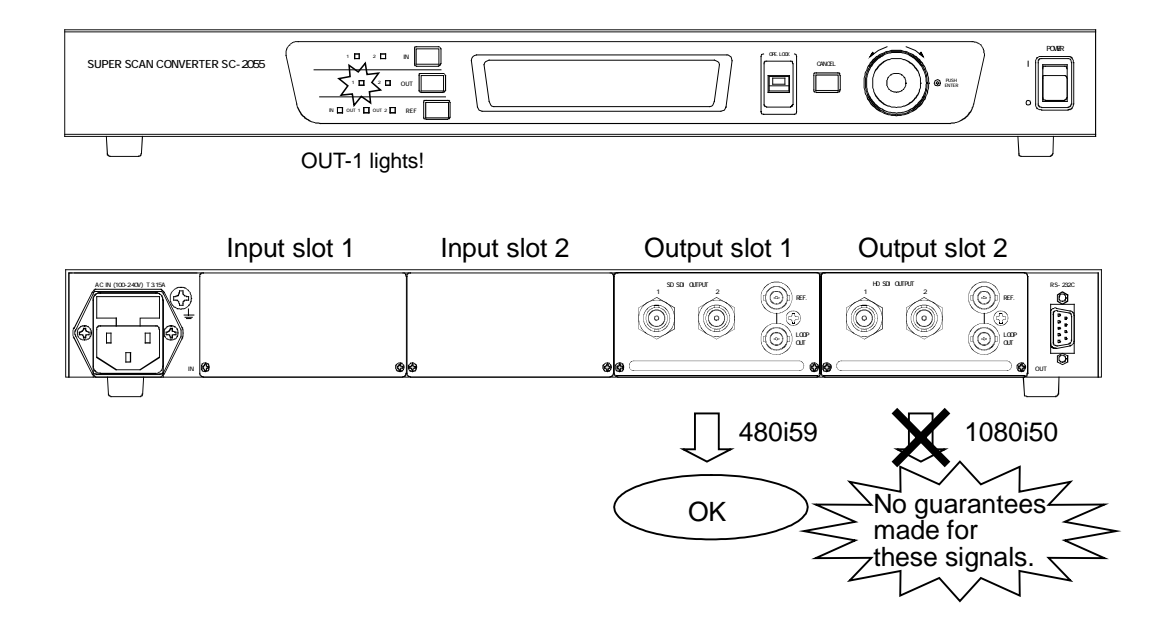

<span id="page-18-0"></span>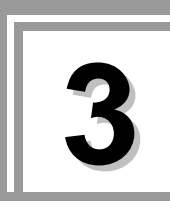

## **3 PARTS AND THEIR FUNCTIONS**

## **3.1 SC-2055/SC-2055A front panel view and parts**

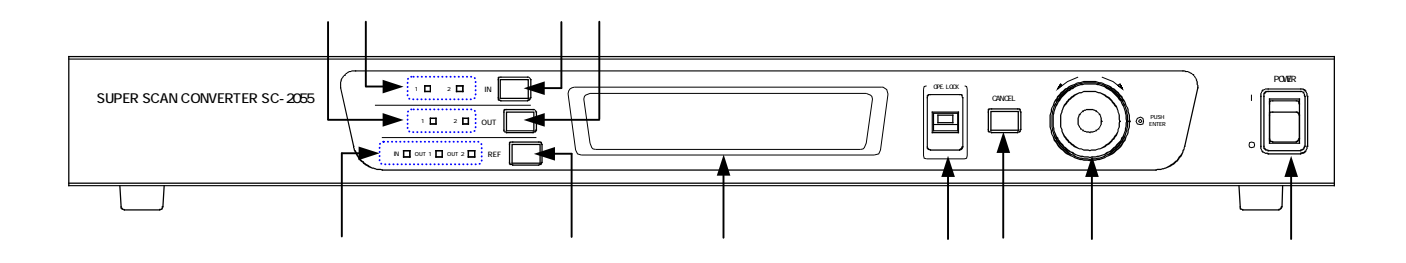

#### **Fig. 3.1 SC-2055/SC-2055A front panel view**

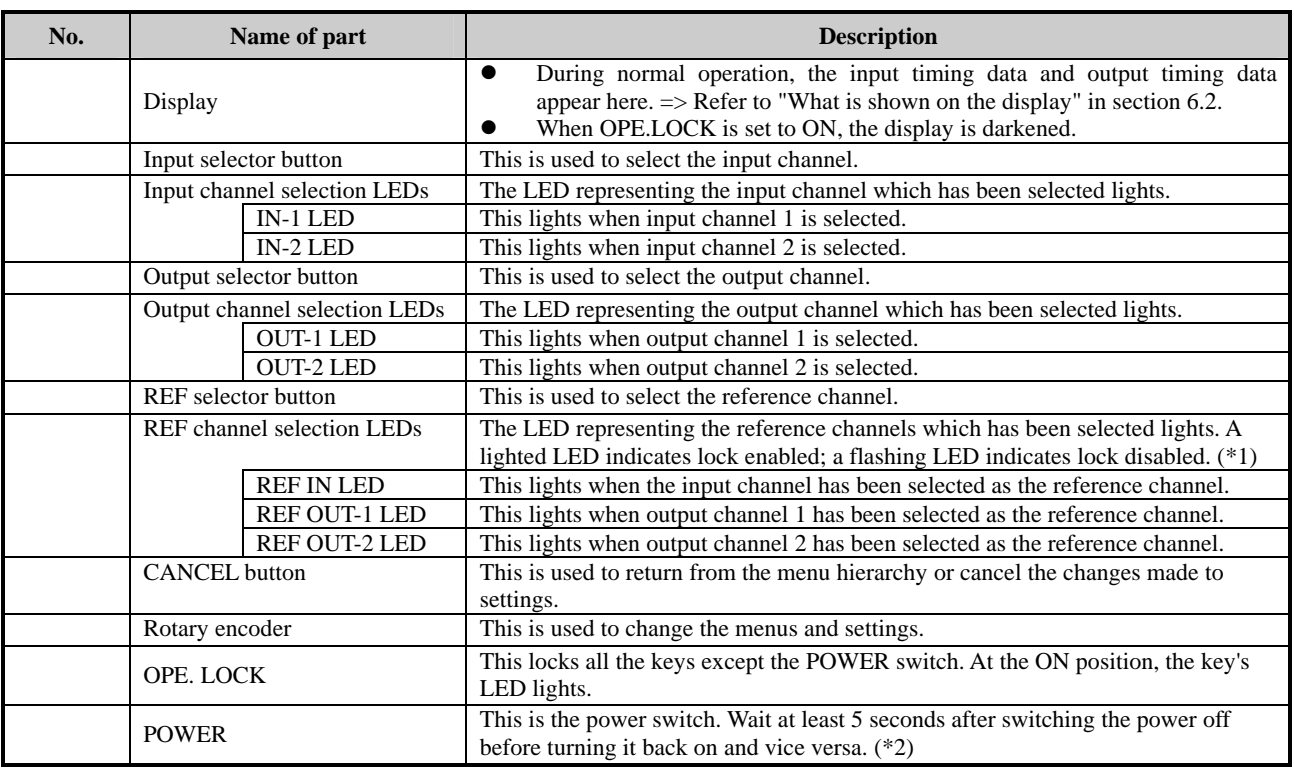

#### **Table 3.1 Names of front panel parts**

\*1: Even if one of these LEDs is lighted, the locking function may not actually work.

\*2: Do not turn off the power while data is being saved. Otherwise the initial values may be set instead of the saved values when the power is next turned on.

## <span id="page-19-0"></span>**3.2 SC-2055/SC-2055A rear panel view and parts**

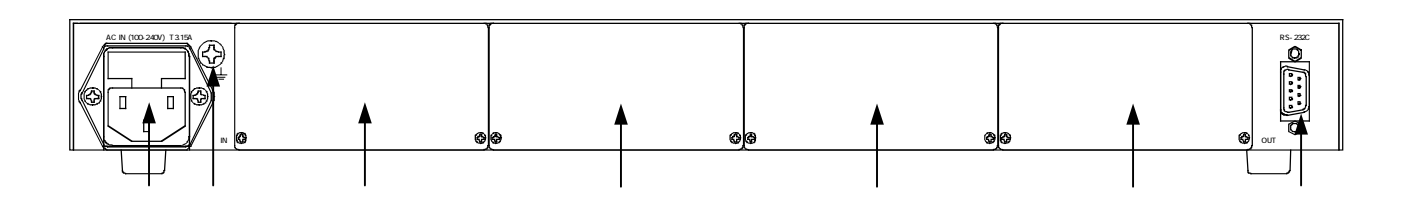

#### **Fig. 3.2 SC-2055/SC-2055A rear panel view**

#### **Table 3.2 Names of rear panel parts**

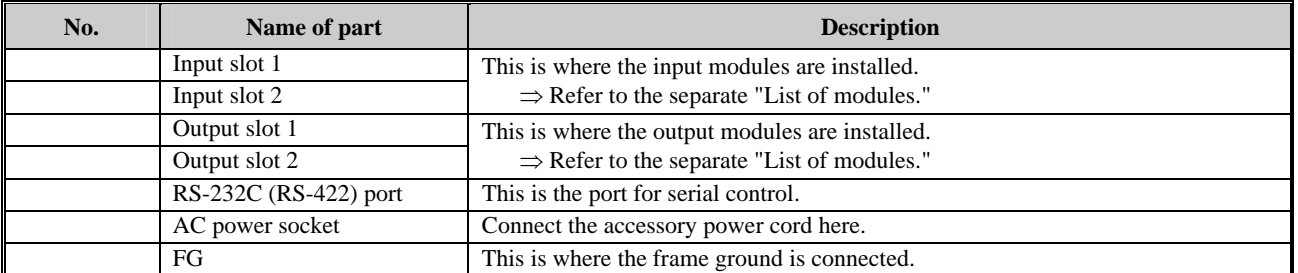

\* The slots where no modules are installed are fitted with blank panels.

<span id="page-20-0"></span>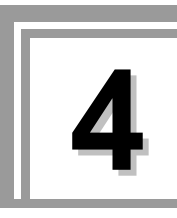

## **4 INSTALLING THE MODULES**

The SC-2055 and SC-2055A come equipped with slots for two input modules and two output modules, and modules suited to the intended application are installed in these slots. For the types of modules available, refer to the separate "List of modules."

To install a module, remove the blank panel covering the slot on the rear panel of the scan converter, and insert the module.

## **4.1 Installing the input modules**

Install the input modules in the slots on the left side of the rear panel of the scan converter, as shown in the figure below.

#### **Example**

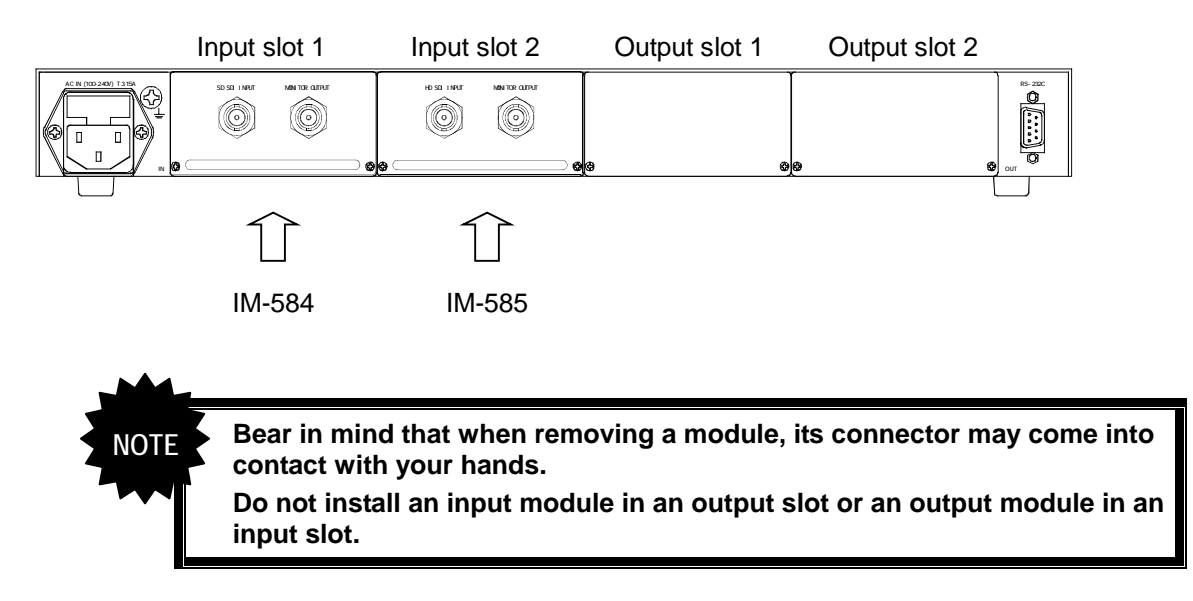

## <span id="page-21-0"></span>**4.2 Installing the output modules**

Install the output modules in the slots on the right side of the rear panel of the scan converter, as shown in the figure below.

#### **Example**

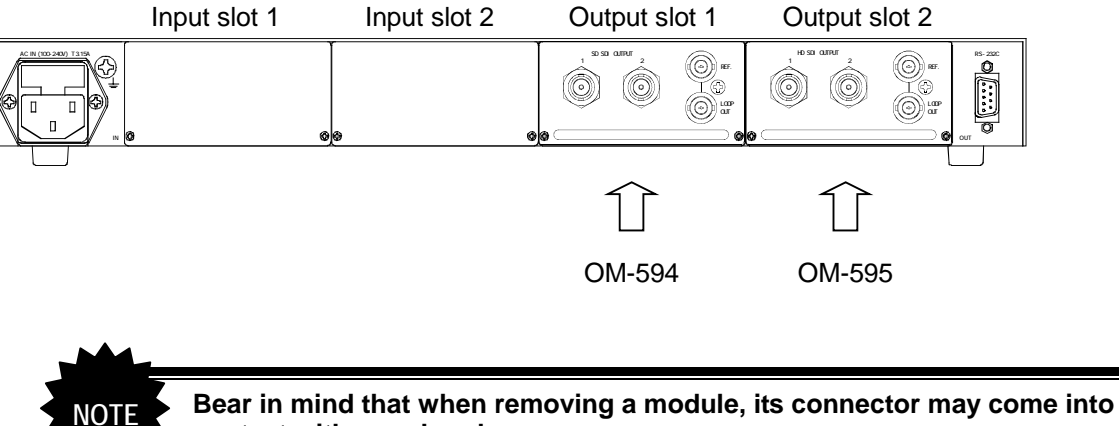

**contact with your hands.** 

**Do not install an input module in an output slot or an output module in an input slot.** 

<span id="page-22-0"></span>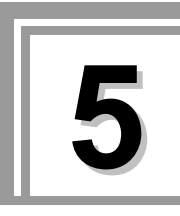

## **5 CONCERNING THE CONNECTION PROCEDURES**

## **5.1 Connecting the input signals**

As shown in the figure below, connect the output signals of the VTR, DVD player or other unit to the INPUT connectors of the input modules.

#### **Example**

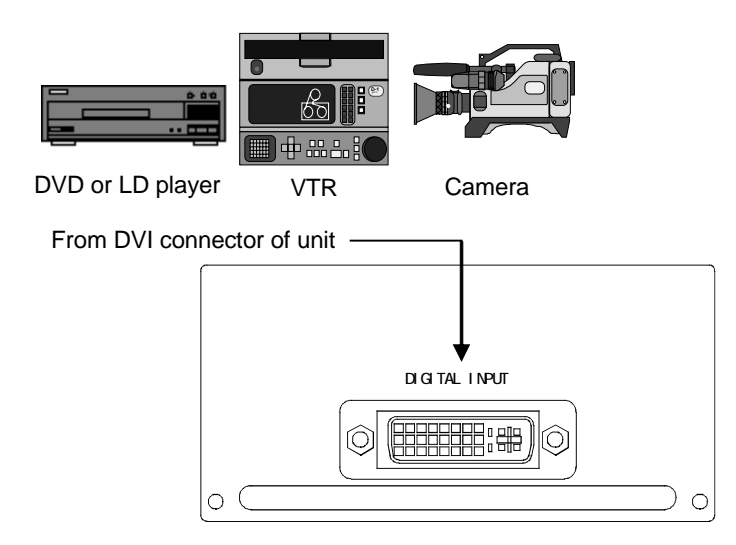

## **5.2 Connecting the output signals**

As shown in the figure below, connect the signals output from the OUTPUT connectors of the output modules to meet the input conditions of the peripheral units.

#### **Example Projector**

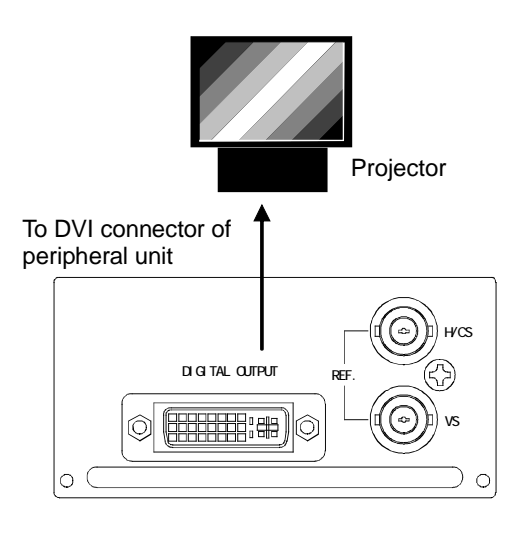

## 

<span id="page-24-0"></span>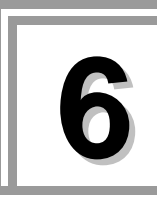

## **6 OPERATION**

## **6.1 Operating procedures**

(1) Selecting the input channels

Press the input selector button to select channel 1 or 2.

(2) Selecting the output channels

Press the output selector button to select channel 1 or 2.

 $\Rightarrow$  Refer to "Selecting the output timing signals" in Section 2.5 on page 8.

(3) Input/output settings

Press the rotary encoder to display the menus, and proceed with the adjustments and settings.

⇒ Refer to "Menu configuration" in Section 7.1 on page 19.

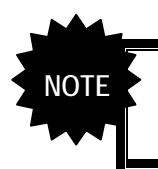

**The output for the channel which is not selected is not turned off. Bear in mind that if the timing signals of the selected channel can be output, they will be output, but if they cannot be output, they will not be output properly.**

## <span id="page-25-0"></span>**6.2 What is shown on the display**

During normal operation, the setting statuses and other information appear on the front display of the super scan converter as shown below. (Default screen)

When the user ID display has been set, the characters of the user's choice which have been set are displayed.

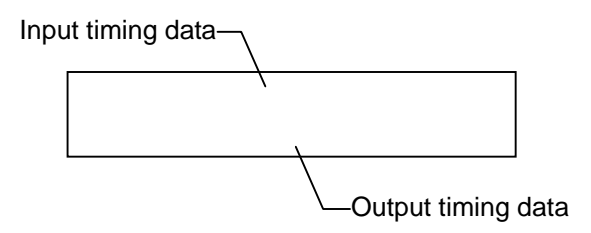

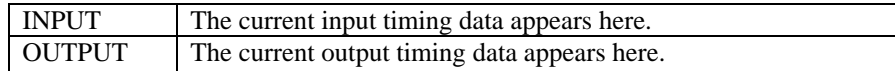

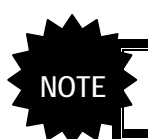

**If no keys have been operated for 3 minutes during the setting menu operations, the display automatically returns to the default screen.**<br>approximations, the display automatically returns to the default screen.

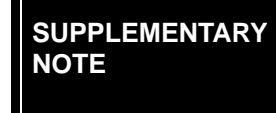

**When the letters "SLAVE" for the output timing data are flashing, it means that the module for the output channel which is not selected (slave) cannot output the output timing data of the selected output channel (master).** 

### <span id="page-26-0"></span>**6.3 Setting menu operation methods**

To make the adjustments and operate the setting menus, turn and push the rotary encoder. To cancel an operation, use the CANCEL button.

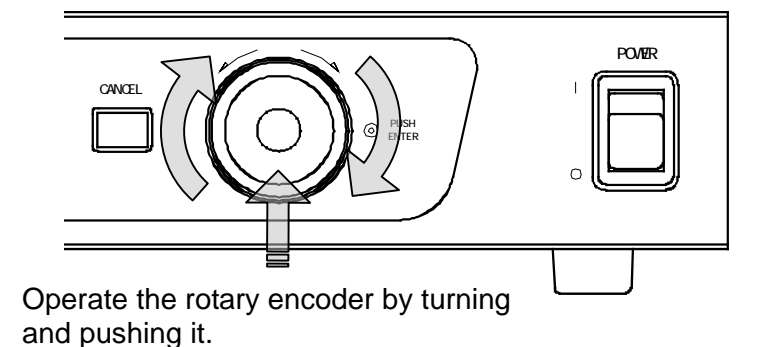

(1) Selecting the setting items

Turn the rotary encoder to select the setting item, and push it to enter the item.

(2) Selecting the setting

**NOTE**

Turn the rotary encoder to select the setting.

(3) [ENTER] item on the menu displays

A selection or setting is entered by pushing the rotary encoder.

(4) [CANCEL] item on the menu displays

A selection or setting is canceled by pushing the CANCEL button. The CANCEL button is also used to return to the original level in the menu hierarchy.

**SUPPLEMENTARY By turning the rotary encoder, the menu items are selected and the setting parameters changed on the setting menus, and by pushing the rotary encoder, the items or settings are entered. The setting menu display is changed in real time. This enables the optimum settings to be selected while the output screen is monitored.** 

## 

<span id="page-28-0"></span>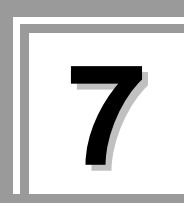

## **7 ADJUSTMENTS AND SETTINGS**

## **7.1 Menu configuration**

The menu is displayed in the configuration shown below by pushing the rotary encoder from the default screen.

#### **The symbols below signify the following.**

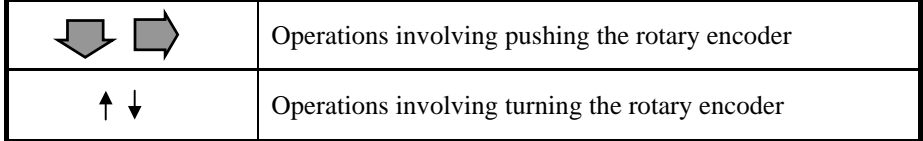

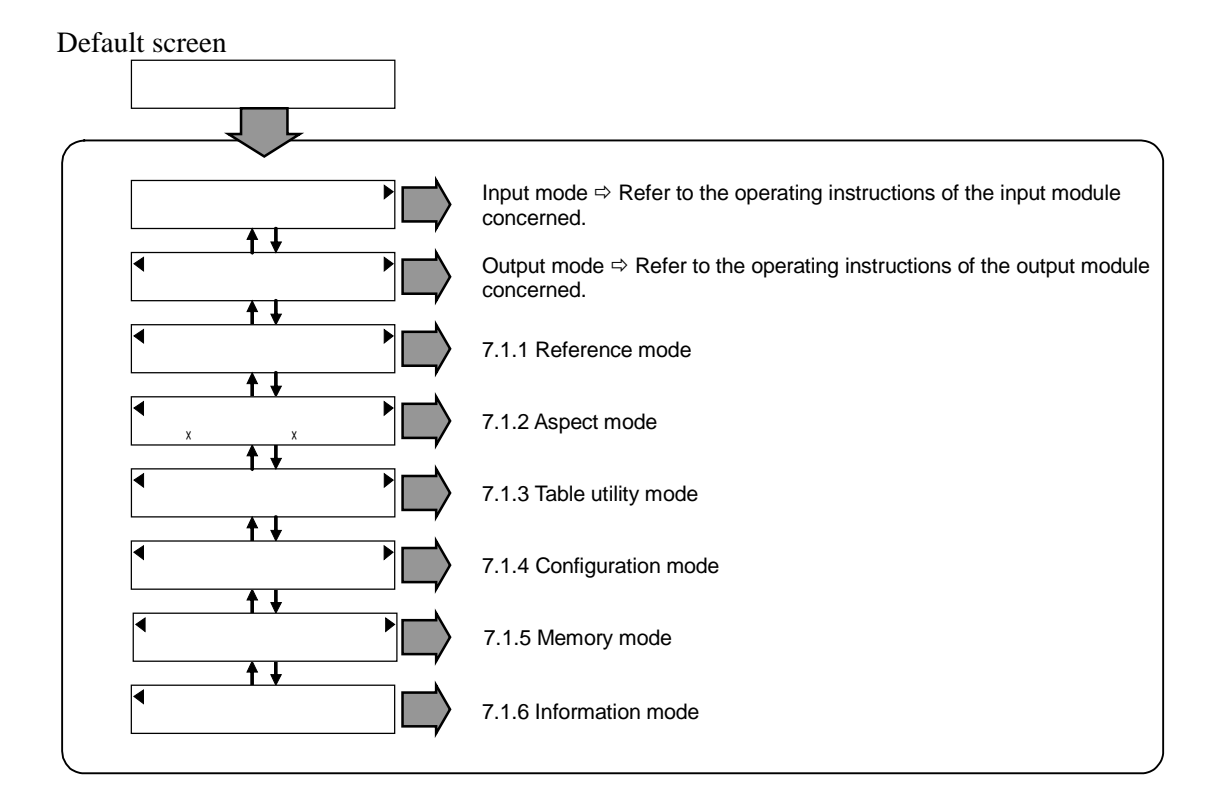

#### <span id="page-29-0"></span>**7.1.1 Reference mode**

The timing data of the selected reference channel is displayed on the default screen of the reference mode.

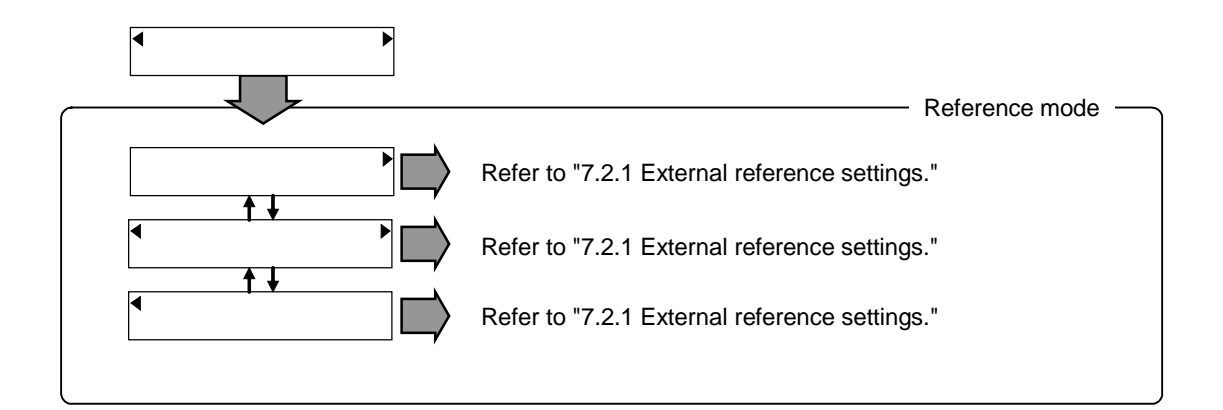

#### **7.1.2 Aspect mode**

The settings selected by the aspect settings are displayed on the default screen of the aspect mode.

<span id="page-30-0"></span>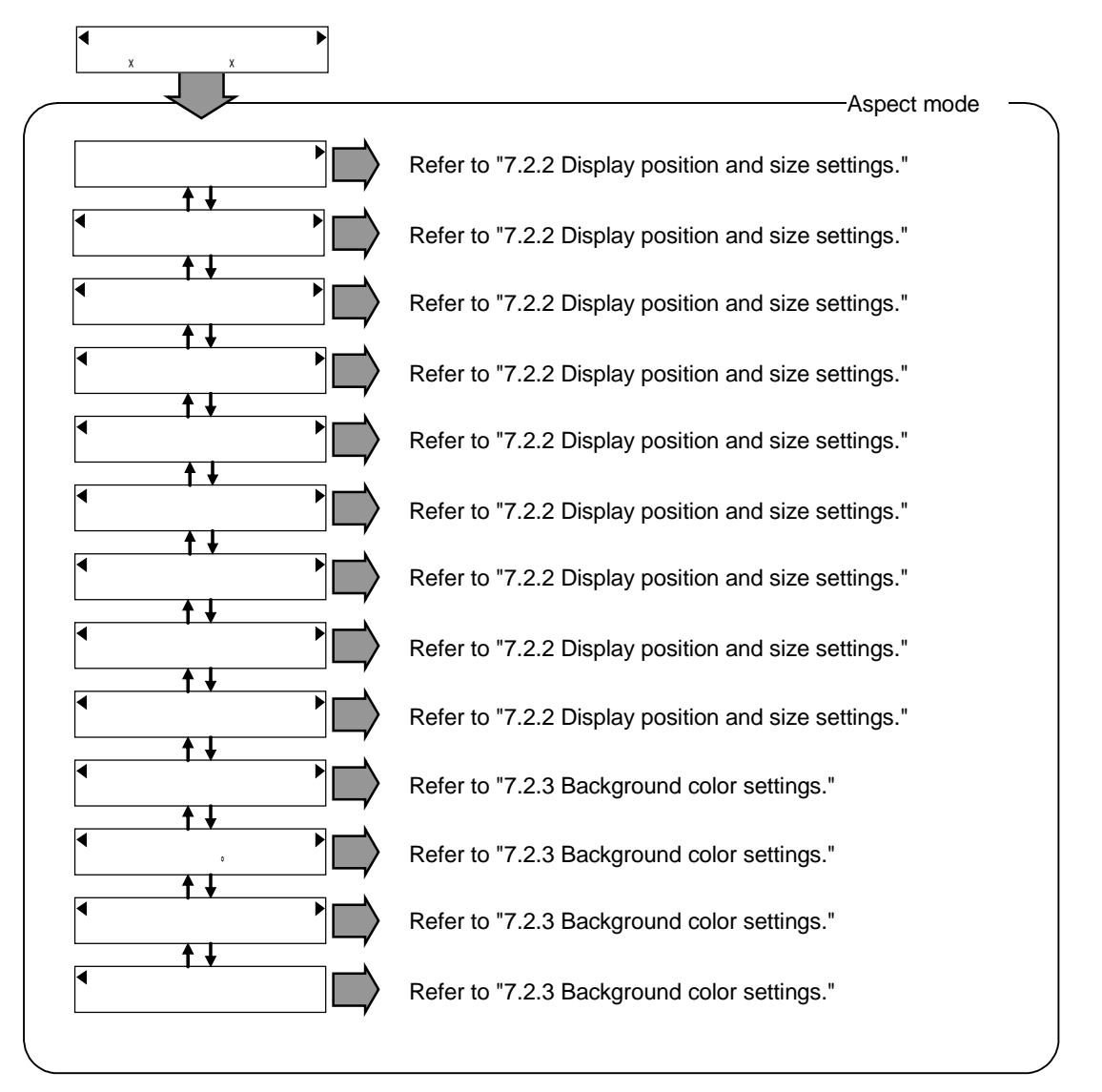

**7.1.3 Table utility mode** 

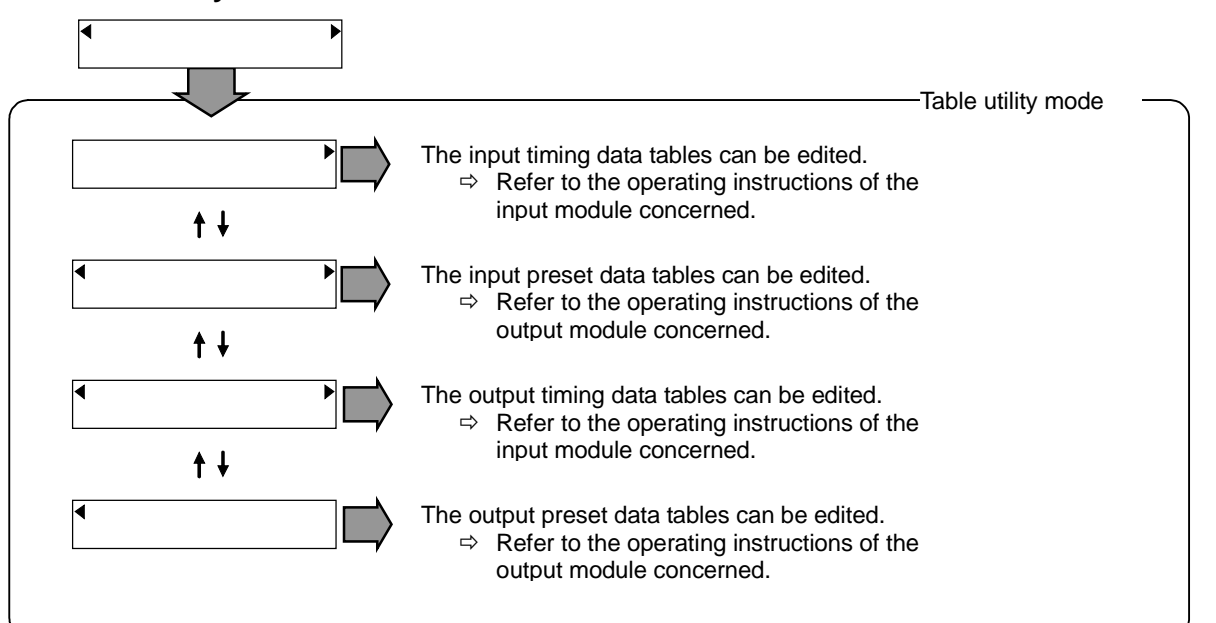

#### <span id="page-31-0"></span>**7.1.4 Configuration mode**

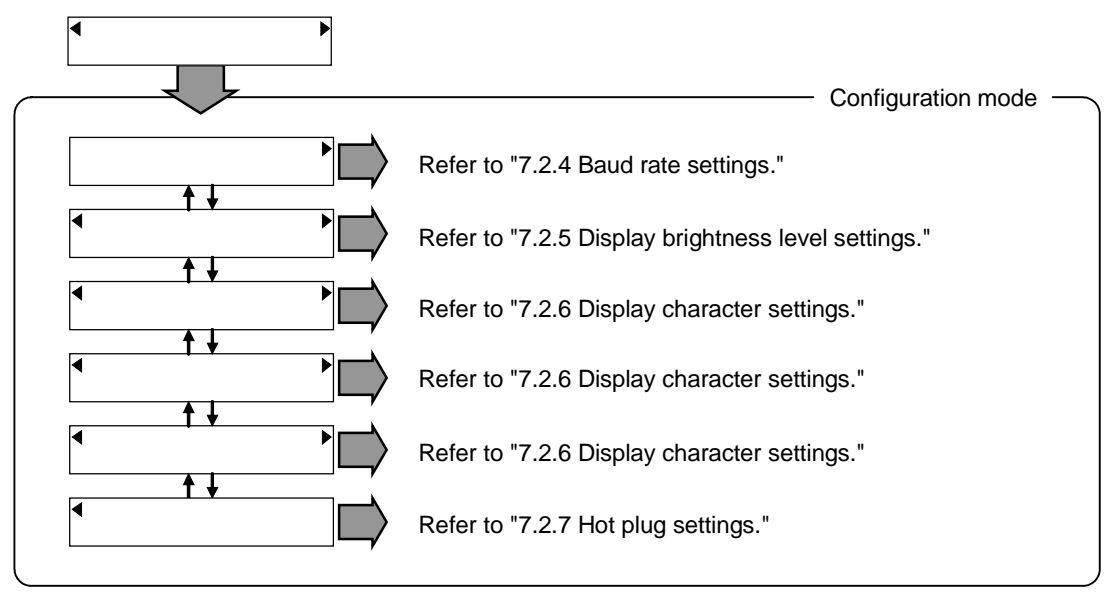

#### <span id="page-32-0"></span>**7.1.5 Memory mode**

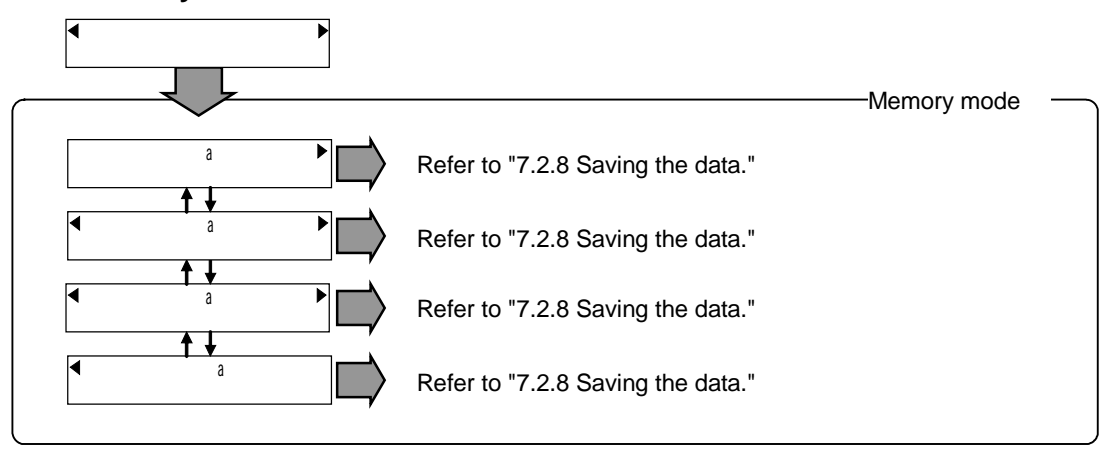

#### <span id="page-33-0"></span>**7.1.6 Information mode**

The information for the product name and current version is displayed on the default screen of the information mode.

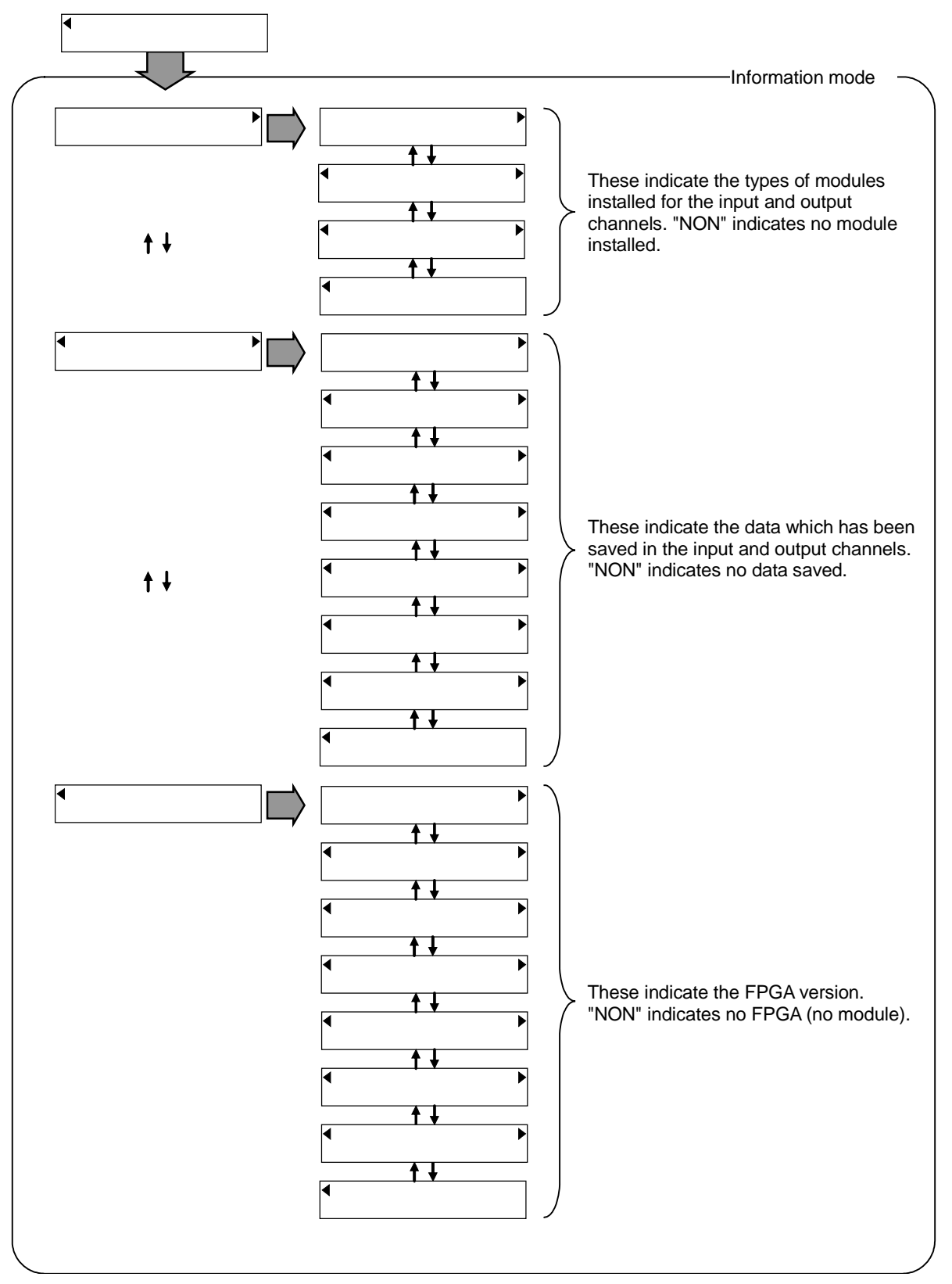

## <span id="page-34-0"></span>**7.2 Setting items**

#### **7.2.1 External reference settings**

Using the sync signals which are input to the external reference connector as a reference, the SC-2055 or SC-2055A makes it possible to obtain video output signals whose vertical frequency matches the frequency of the sync signals.

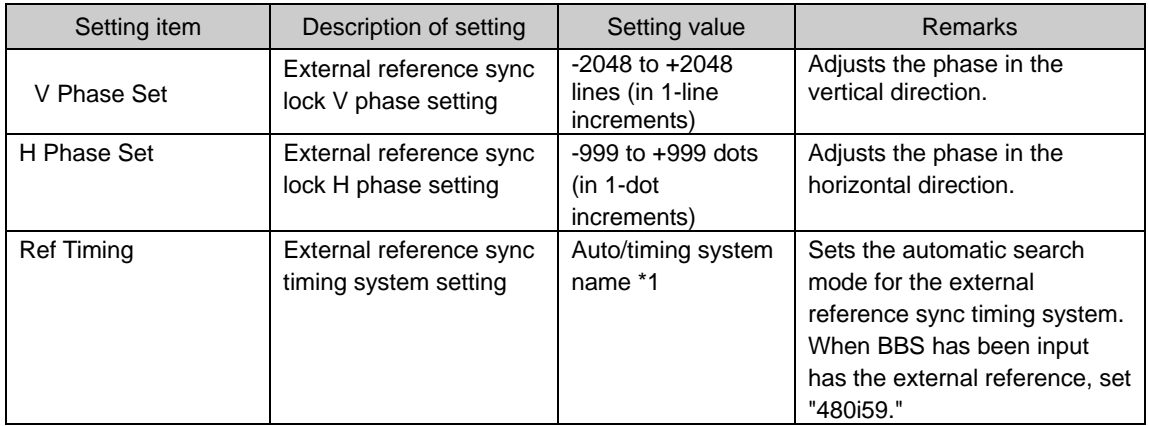

#### **When REF OUT1 or REF OUT2 has been selected**

\*1: The number of timing systems which can be selected differs according to the type of output module used.

#### **When REF IN has been selected**

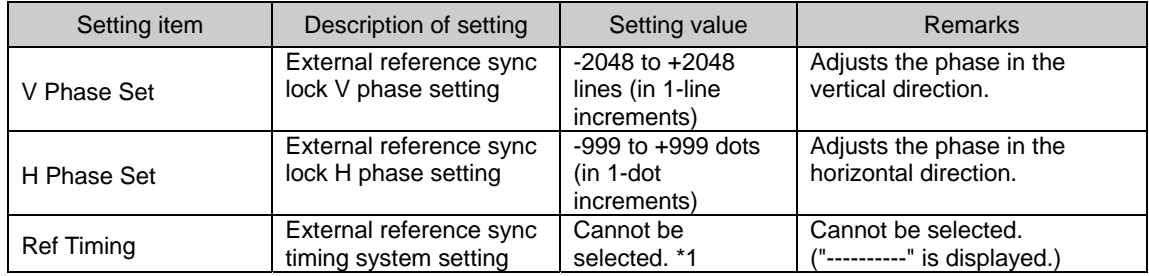

\*1: When REF IN has been selected, the input timing system serves as the external reference sync timing system so this setting is disabled.

#### **When no selection has been made (light off)**

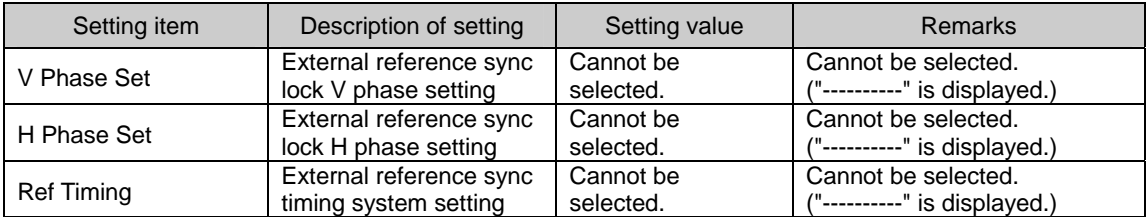

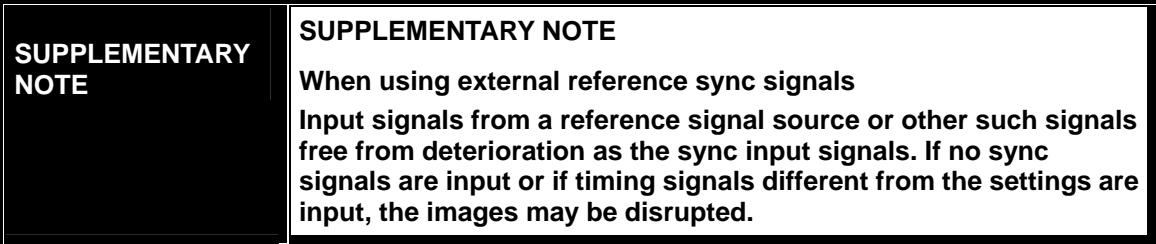

#### <span id="page-35-0"></span>**7.2.2 Display position and size settings**

These settings are for changing the image display size and setting the display position.

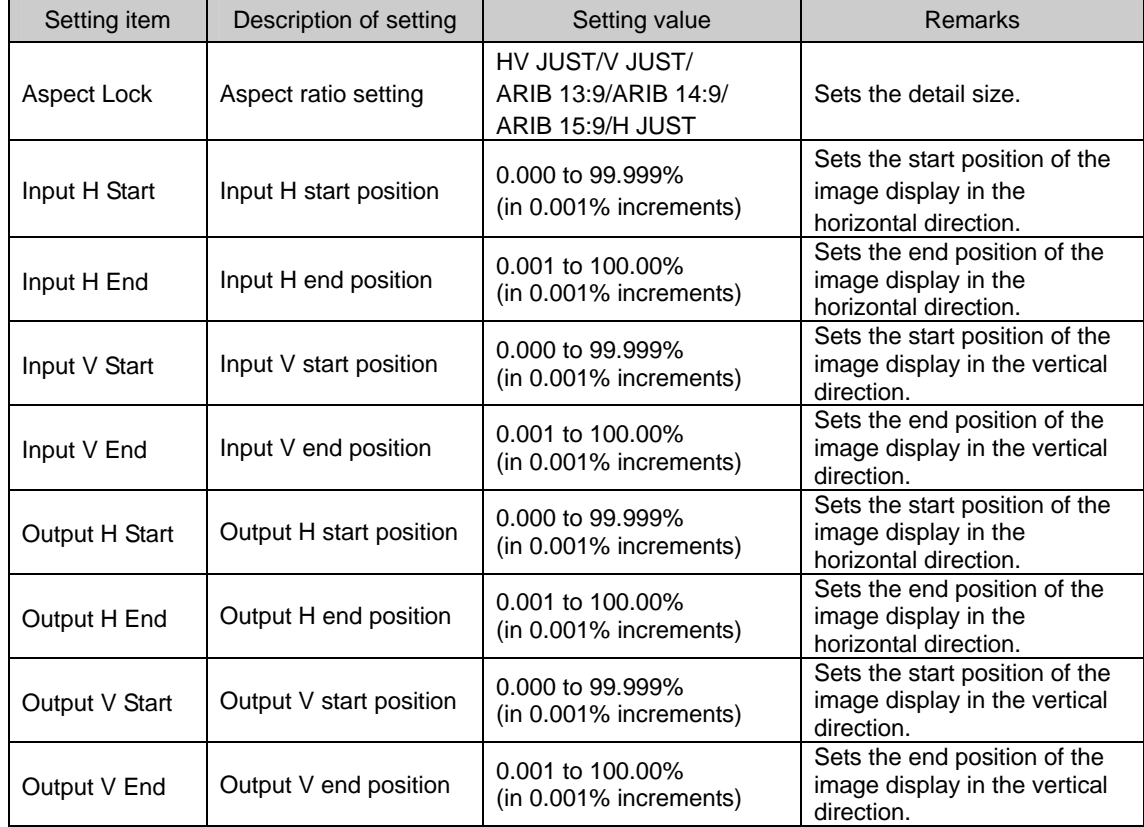

#### **7.2.3 Background color settings**

These settings are for selecting the background color.

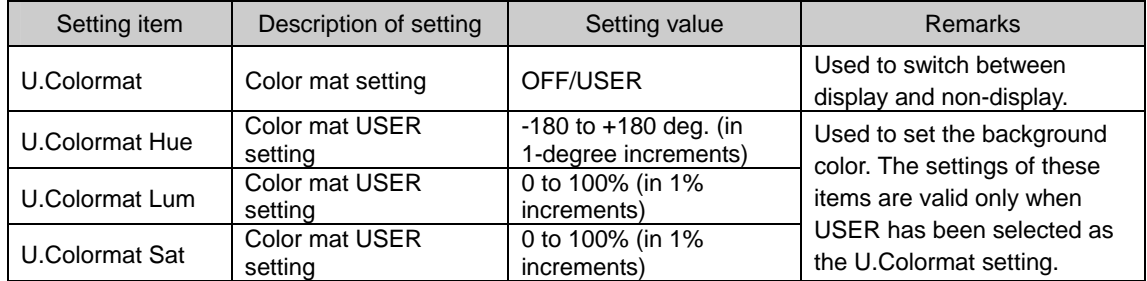

#### **7.2.4 Baud rate setting**

This setting is for the baud rate.

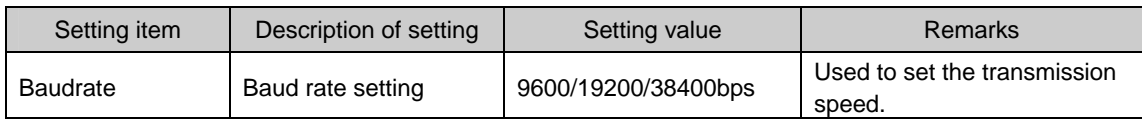

#### <span id="page-36-0"></span>**7.2.5 Display brightness level setting**

This setting is for the display (fluorescent display tube) brightness level.

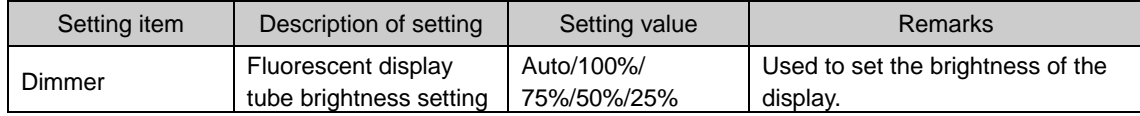

**SUPPLEMENTARY NOTE When Auto is set, the brightness level of the display when no keys have been operated for 3 minutes is set to 25%. When any of the front panel keys are operated, the brightness level is set to 100%.** 

#### **7.2.6 Display character settings**

These settings enable the characters of the user's choice to be displayed. This makes it easy to identify the scan converter after it has been installed.

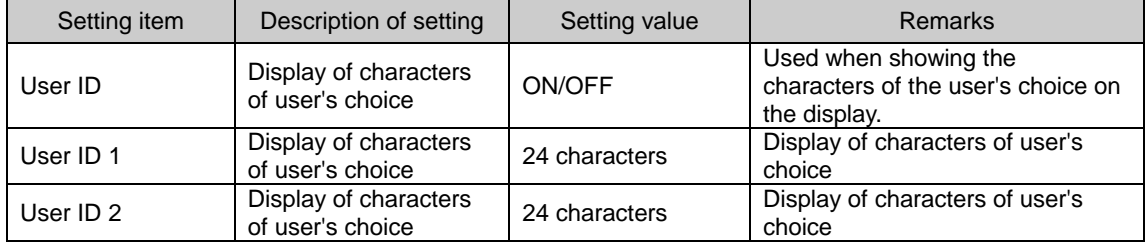

**SUPPLEMENTARY NOTE**

**The characters are input in sequence starting from the character string on the left of the display. When the characters are selected by turning the rotary encoder and entered by pushing the rotary encoder, the cursor moves to the next string. Keep repeating the same operations for each character in turn.** 

#### **7.2.7 Hot plug setting**

This setting is for the hot plug.

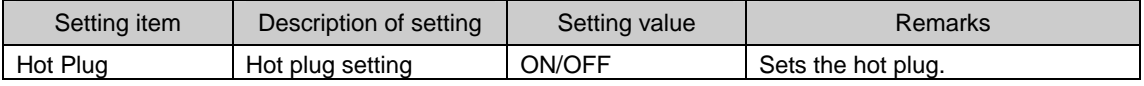

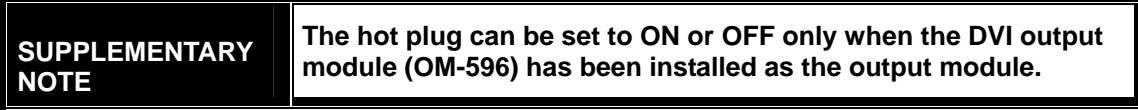

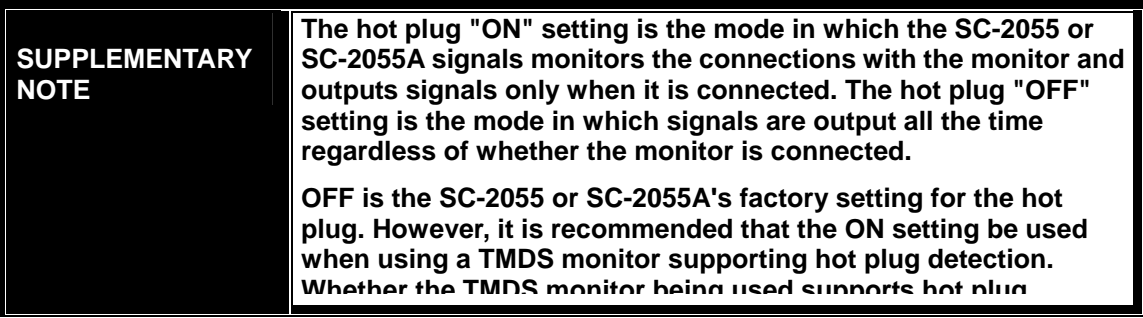

<span id="page-37-0"></span>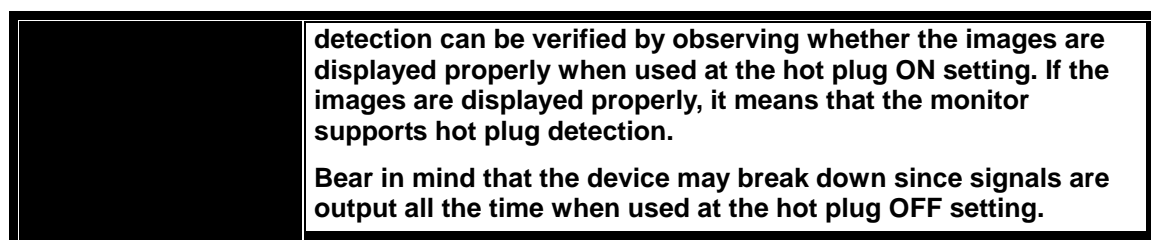

#### **7.2.8 Saving the data**

Since the data obtained by carrying out adjustments for the SC-2055 or SC-2055A will be lost if the scan converter's power is turned off, save it before turning off the power.

In the configuration mode, all the data can be saved in the user memory or saved data can be loaded or initialized to the factory data.

#### **SC-2055/SC-2055A memory configuration**

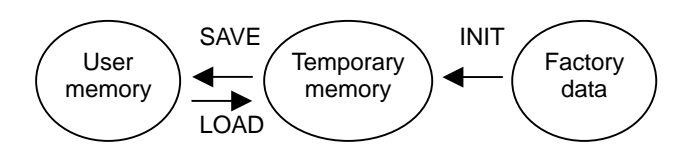

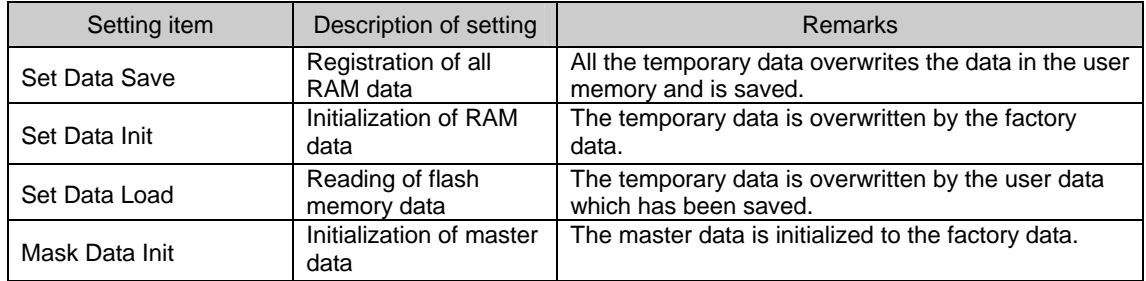

#### **Example: Saving the adjustment data**

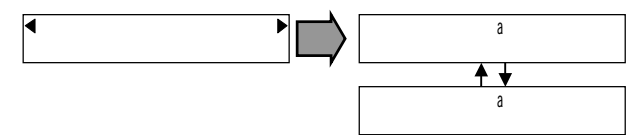

When Yes is selected, the data is saved as soon as the rotary encoder is pressed.

 $\Rightarrow$  Refer to "7.1.5 Memory mode" on page 22.

<span id="page-38-0"></span>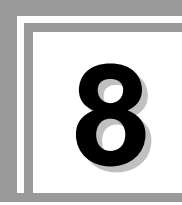

## **8 CONCERNING THE SAVED DATA**

The data on up to two different types of modules can be saved at each slot.

- $\Rightarrow$  For details on how to save the data, refer to "7.2.8 Saving the data" on page 27.
- $\Rightarrow$  For checking the saved data information, refer to "7.1.6 Information mode" on page 23.

#### **Example: Saving data**

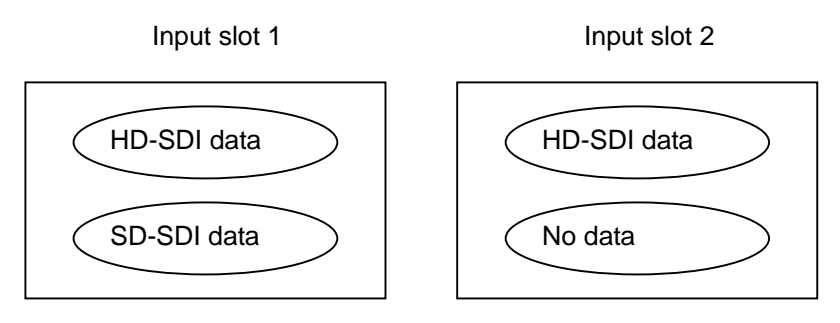

If saved data of the same type as the module type installed in the slot is present when the SC-2055 or SC-2055A starts up, the scan converter will start up with that data; if no such data is present, it will start up with the initial value data.

#### **Example 1**

If saved data of the same type as the module type installed in the slot is present when the SC-2055 or SC-2055A starts up

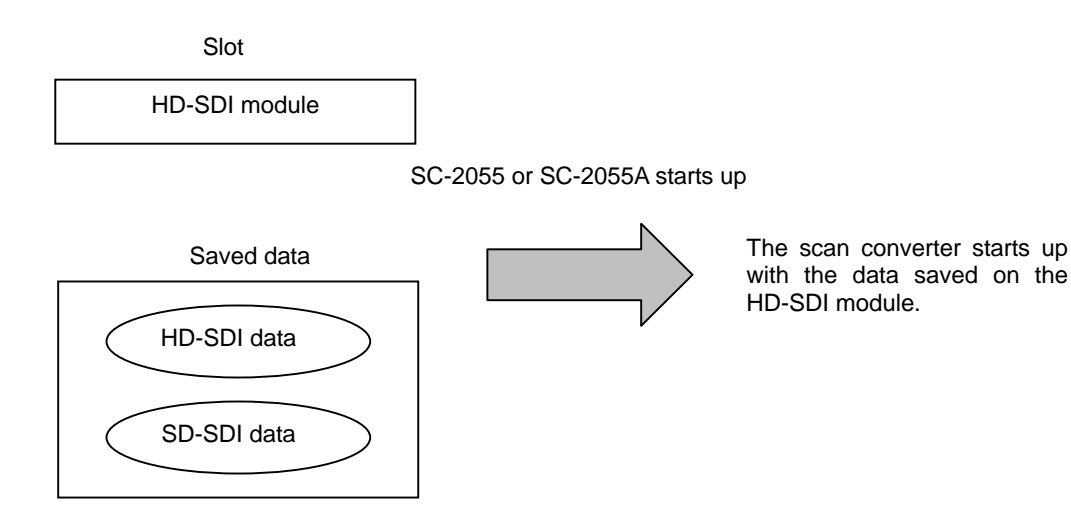

#### **Example 2**

If saved data of the same type as the module type installed in the slot is not present when the SC-2055 or SC-2055A starts up

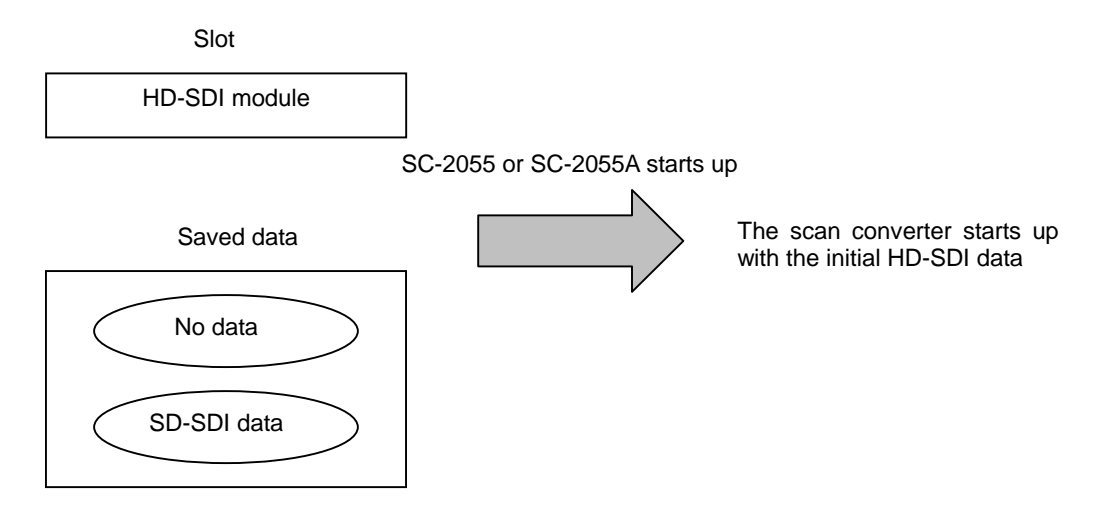

When the scan converter starts up with a module of a different type from the modules for which two sets of saved data are present at one of the slots, a menu for deleting one of the sets of saved data will appear. Follow the menu instructions, and delete one of the sets of saved data.

#### **Example**

When the scan converter is started up with saved HD-SDI data and saved SD-SDI data present at input slot 1 and with the DVI input module installed in input slot 1

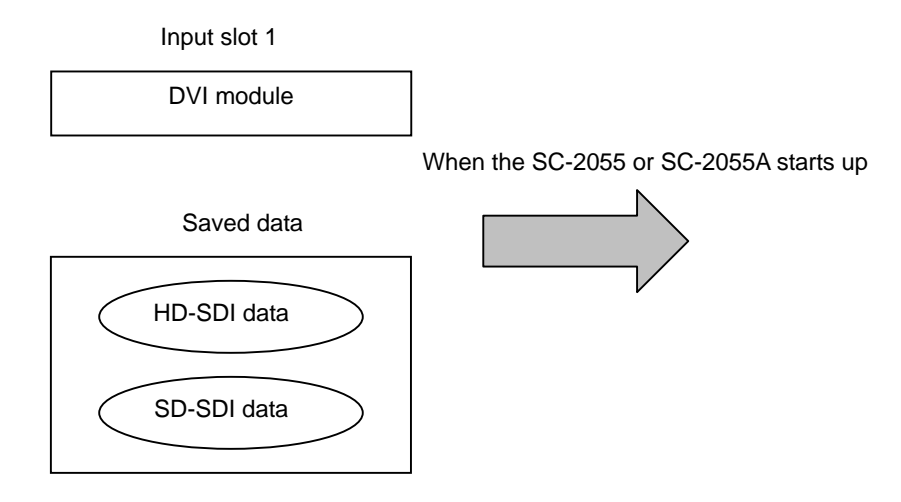

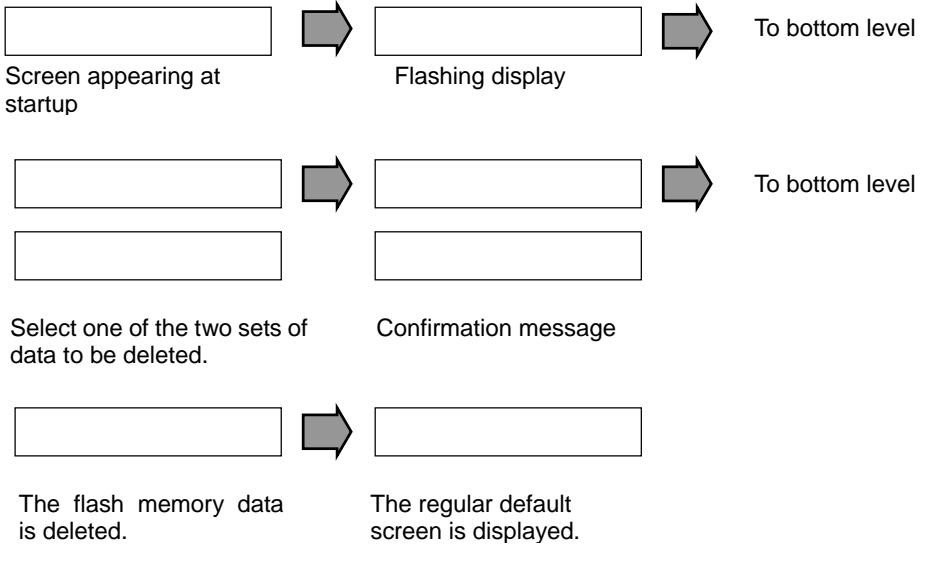

## 

<span id="page-42-0"></span>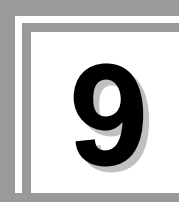

# **9 MAIN SPECIFICATIONS**

## **9.1 General specifications**

### **Table 9.1 SC-2055/SC-2055A operating environment and ratings**

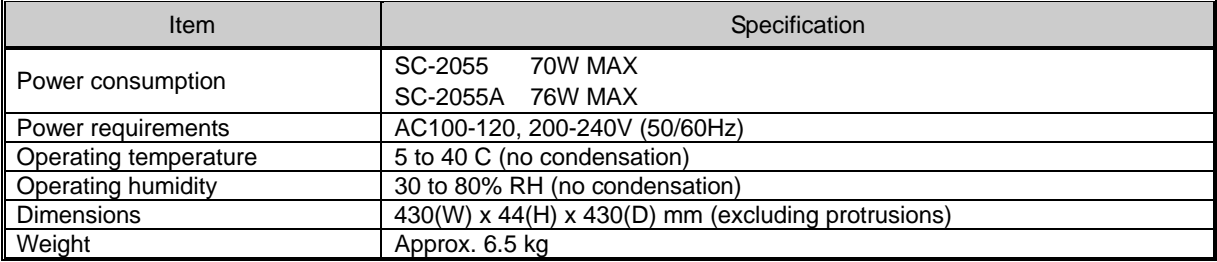

## **9.2 Accessories**

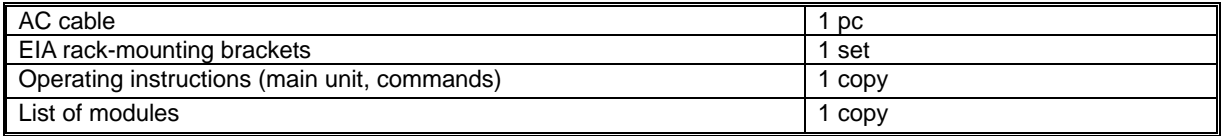

### <span id="page-43-0"></span>**9.3 RS-232C port**

The scan converter comes with an RS-232C port on its rear panel as the control interface with a PC.

#### **[RS-232C specifications]**

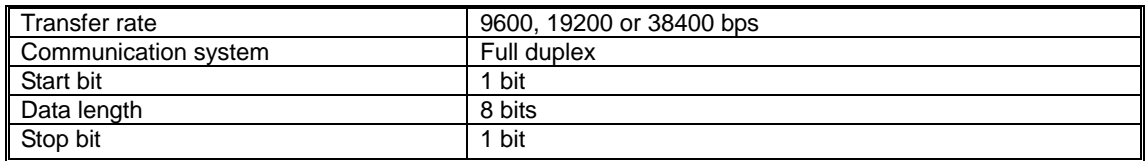

#### **[RS-232C connector specifications]**

Model: D-Sub 9-pin (male)

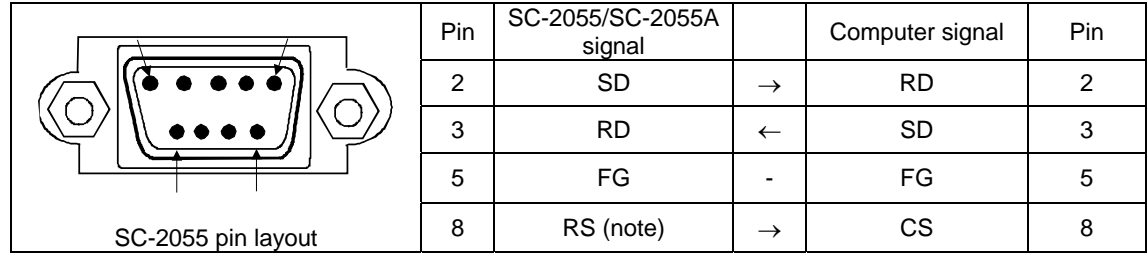

\* All pins whose numbers are not shown in the figure are not connected; pins 4 and 6 are shorted internally. (Note) Always marked

\* For details on the communication protocol, refer to the Command Manual.

## **9.4 Outline drawings**

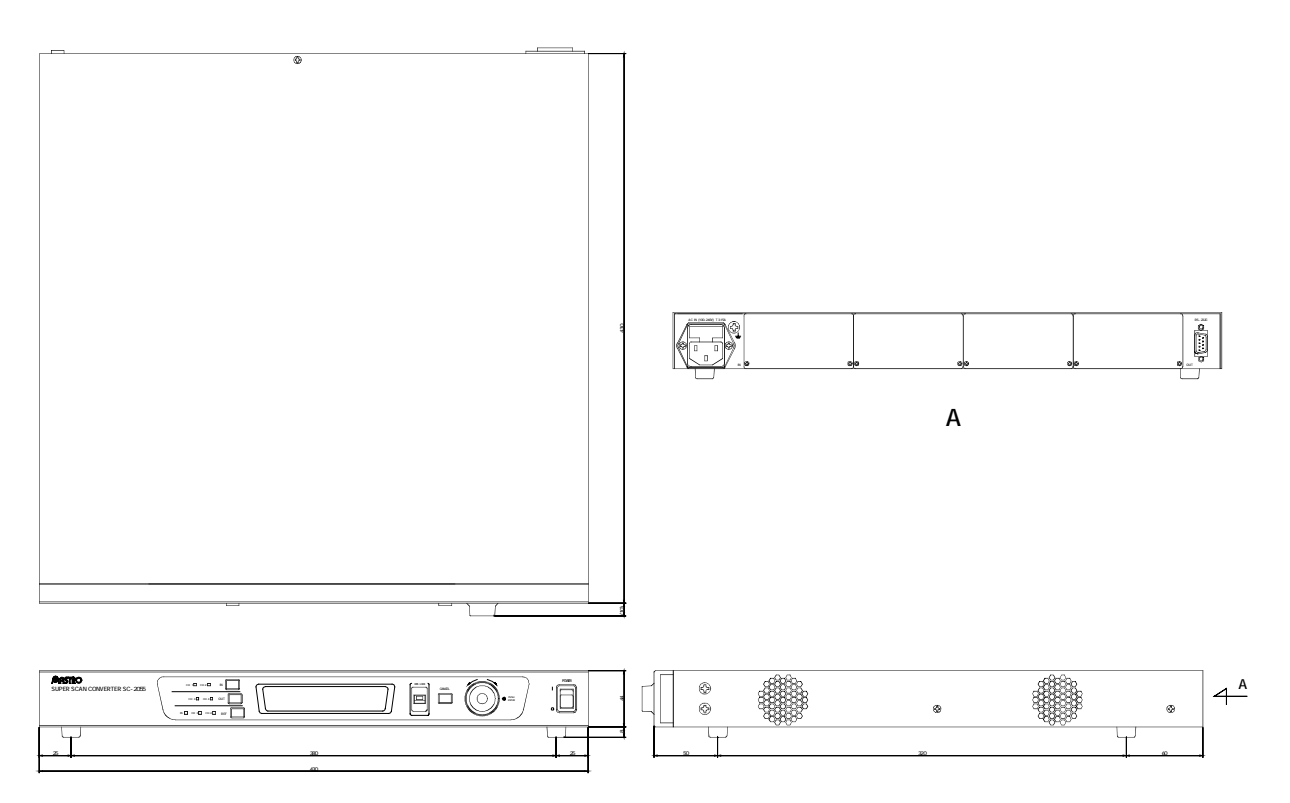

<span id="page-44-0"></span>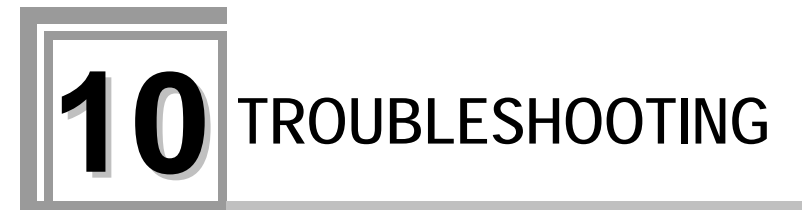

If trouble is suspected, check out the following points.

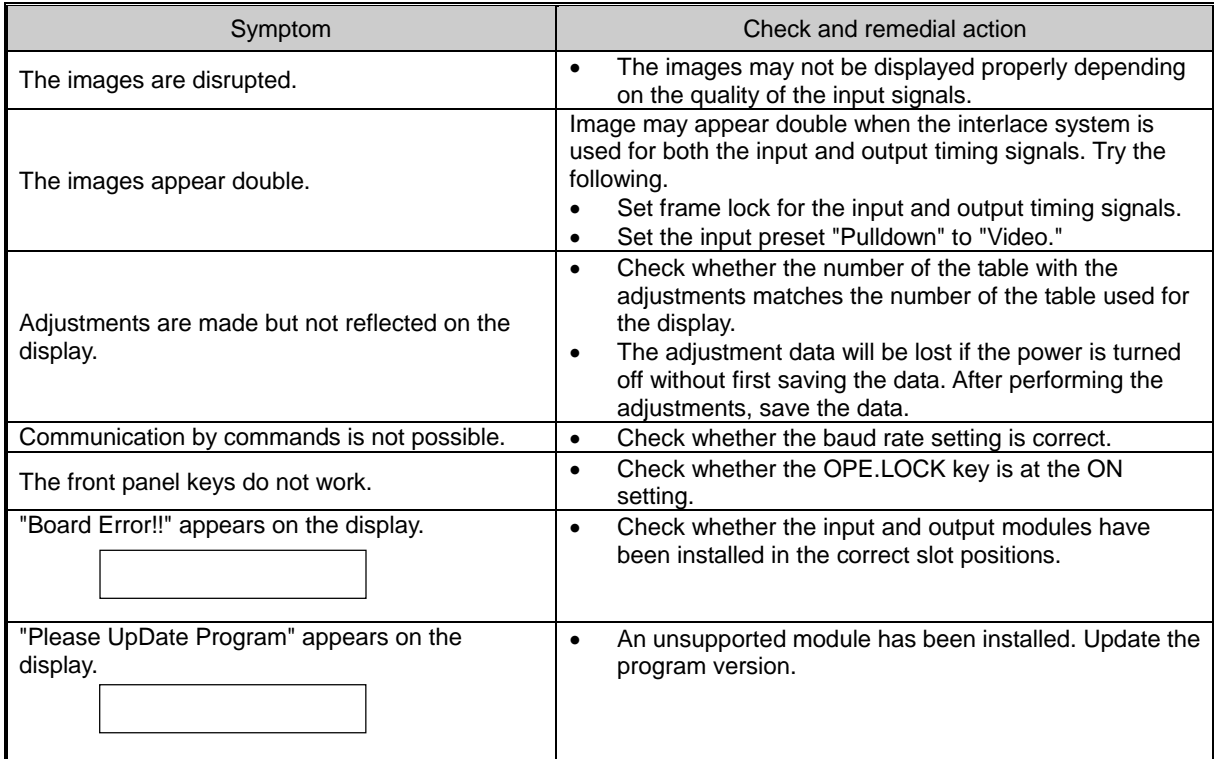

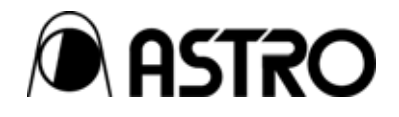

### **SC-2055/SC-2055A Instruction Manual**

## **NOTICE**

● **An incorrectly collated manual or a manual with missing pages will be replaced.**

All copyrights pertaining to this product are the property of **ASTRODESIGN.**

This manual may not be copied in whole or in part without written **permission.**

The contents of this manual are subject to change without prior **notice due to improvements.**

The manufacturer will not be liable for any effects caused by incorrect **operation.**

All inquiries concerning this product should be addressed to your **dealer or to the manufacturer at the contact numbers given below.**

The products and product names mentioned in this manual are the **trademarks and registered trademarks of the companies concerned.**

T0085

## ASTRODESIGN, Inc.

**Sales and Marketing Devision** TEL: +81 3-5720-5300 FAX: +81 3-5720-6353 2-6-17, Haramachi, Meguro-ku, Tokyo 152-0011 Japan